# 帶網路地址轉換的PIX/ASA(版本7.x和更高版本 ) IPsec VPN隧道配置示例

## 目錄

[簡介](#page-0-0) [必要條件](#page-1-0) [需求](#page-1-1) [採用元件](#page-1-2) [慣例](#page-1-3) [相關產品](#page-1-4) [設定](#page-1-5) [網路圖表](#page-1-6) [組態](#page-2-0) [PIX安全裝置和訪問清單配置](#page-5-0) **[PIX安全裝置和MPF\(模組化策略框架\)配置](#page-25-0)** [驗證](#page-26-0) [疑難排解](#page-26-1) [路由器IPsec的故障排除命令](#page-26-2) [清除安全關聯](#page-26-3) [PIX故障排除命令](#page-26-4) [相關資訊](#page-29-0)

# <span id="page-0-0"></span>簡介

此示例配置演示了通過執行網路地址轉換(NAT)的防火牆的IPsec VPN隧道。 如果您使用早於 12.2(13)T且不包括12.2(13)T的Cisco IOS®軟體版本,則此配置不適用於埠地址轉換(PAT)。此型別 的配置可用於隧道IP流量。此組態不能用於加密沒有通過防火牆(例如IPX或路由更新)的流量。通 用路由封裝(GRE)通道是更合適的選擇。在本示例中,Cisco 2621和3660路由器是加入兩個專用網 路的IPsec隧道終端,其間的PIX上帶有管道或訪問控制清單(ACL),以便允許IPsec流量。

注意:NAT是一對一地址轉換,不要與PAT混淆,後者是許多(防火牆內部)對一轉換。有關 NAT操作和配置的詳細資訊,請參閱[驗證NAT操作和基本NAT故障排除或](//www.cisco.com/en/US/tech/tk648/tk361/technologies_tech_note09186a0080094c32.shtml)[NAT的工作原理。](//www.cisco.com/en/US/tech/tk648/tk361/technologies_tech_note09186a0080094831.shtml)

注意:帶PAT的IPsec可能無法正常工作,因為外部隧道終結點裝置無法處理來自一個IP地址的多個 隧道。聯絡您的供應商,以確定隧道終端裝置是否與PAT配合使用。此外,在Cisco IOS軟體版本 12.2(13)T及更高版本中,NAT透明功能可用於PAT。有關詳細資訊,請參[閱IPSec NAT透明度。](//www.cisco.com/en/US/docs/ios/12_2t/12_2t13/feature/guide/ftipsnat.html)請 參閱[透過NAT的IPSec ESP支援](//www.cisco.com/en/US/docs/ios/12_2t/12_2t13/feature/guide/ftnatesp.html),以詳細瞭解Cisco IOS軟體版本12.2(13)T和更新版本中的這些功 能。

**注意:在**使用Cisco技術支援開啟案例之前,請參閱[NAT常見問題,](//www.cisco.com/en/US/tech/tk648/tk361/technologies_q_and_a_item09186a00800e523b.shtml)**該問**題有許多常見問題的答案。

有關如何在PIX版本6.x及更低版本上使用NAT配置IPsec隧道穿過防火牆的詳細資訊,請參[閱使用](//www.cisco.com/en/US/tech/tk583/tk372/technologies_configuration_example09186a008009486e.shtml)

## <span id="page-1-0"></span>必要條件

#### <span id="page-1-1"></span>需求

本文件沒有特定需求。

#### <span id="page-1-2"></span>採用元件

本文中的資訊係根據以下軟體和硬體版本:

- Cisco IOS軟體版本12.0.7.T(最高但不包括Cisco IOS軟體版本12.2(13)T)有關最新版本,請參閱 [IPSec NAT透明度](//www.cisco.com/en/US/docs/ios/12_2t/12_2t13/feature/guide/ftipsnat.html)。
- 思科2621路由器
- 思科3660路由器
- 運行7.x及更高版本的Cisco PIX 500系列安全裝置。

本文中的資訊是根據特定實驗室環境內的裝置所建立。文中使用到的所有裝置皆從已清除(預設 )的組態來啟動。如果您的網路正在作用,請確保您已瞭解任何指令可能造成的影響。

#### <span id="page-1-3"></span>慣例

請參閱[思科技術提示慣例以瞭解更多有關文件慣例的資訊。](//www.cisco.com/en/US/tech/tk801/tk36/technologies_tech_note09186a0080121ac5.shtml)

#### <span id="page-1-4"></span>相關產品

本檔案也適用於軟體版本7.x及更新版本的Cisco 5500系列調適型安全裝置(ASA)。

## <span id="page-1-5"></span>設定

本節提供可用於設定本檔案中所述功能的資訊。

**注意:**要查詢有關本文檔使用的命令的更多資訊,請使用[命令查詢工具](//tools.cisco.com/Support/CLILookup/cltSearchAction.do)(僅限[註冊客](//tools.cisco.com/RPF/register/register.do)戶)。

#### <span id="page-1-6"></span>網路圖表

本檔案會使用以下網路設定:

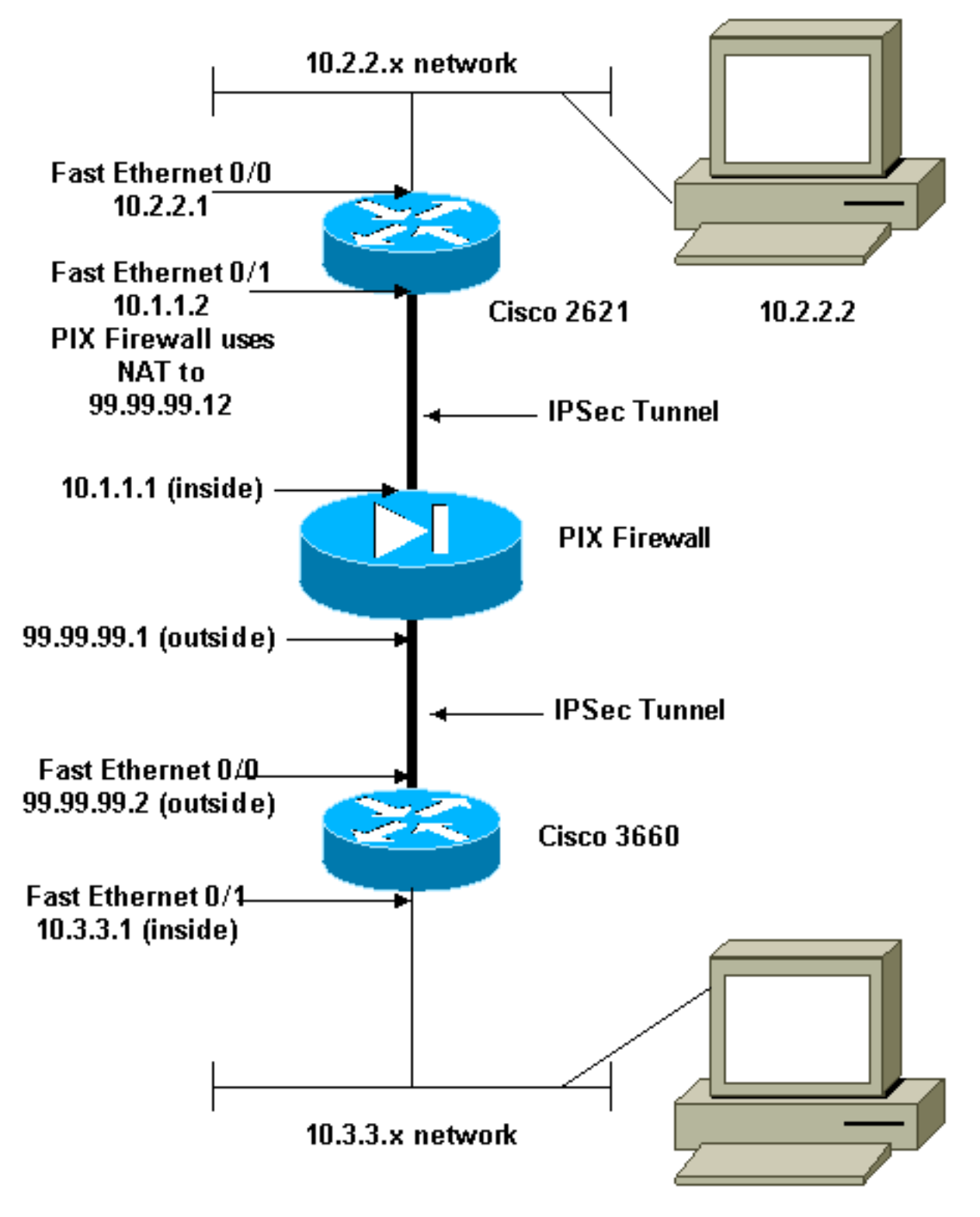

10.3.3.2

#### <span id="page-2-0"></span>組態

本檔案會使用以下設定:

- 思科2621配置
- 思科3660配置
- [PIX安全裝置和訪問清單配置](#page-5-0)[高級安全裝置管理器GUI\(ASDM\)配置](#page-5-1)[命令列介面\(CLI\)配置](#page-23-0)
- [PIX安全裝置和MPF\(模組化策略框架\)配置](#page-25-0)

#### Cisco 2621

```
Current configuration:
 !
  version 12.0
  service timestamps debug uptime
  service timestamps log uptime
 no service password-encryption
  !
 hostname goss-2621
  !
  ip subnet-zero
  !
  ip audit notify log
  ip audit po max-events 100
  isdn voice-call-failure 0
 cns event-service server
  !
!--- The IKE policy. crypto isakmp policy 10
  hash md5
  authentication pre-share
 crypto isakmp key cisco123 address 99.99.99.2
 !
crypto ipsec transform-set myset esp-des esp-md5-hmac
  !
crypto map mymap local-address FastEthernet0/1
!--- IPsec policy. crypto map mymap 10 ipsec-isakmp
  set peer 99.99.99.2
  set transform-set myset
 !--- Include the private-network-to-private-network
traffic !--- in the encryption process. match address
101
  !
 controller T1 1/0
  !
  interface FastEthernet0/0
  ip address 10.2.2.1 255.255.255.0
  no ip directed-broadcast
  duplex auto
  speed auto
  !
  interface FastEthernet0/1
  ip address 10.1.1.2 255.255.255.0
  no ip directed-broadcast
  duplex auto
  speed auto
!--- Apply to the interface. crypto map mymap
  !
  ip classless
 ip route 0.0.0.0 0.0.0.0 10.1.1.1
 no ip http server
 !--- Include the private-network-to-private-network
traffic !--- in the encryption process. access-list 101
permit ip 10.2.2.0 0.0.0.255 10.3.3.0 0.0.0.255
 line con 0
  transport input none
 line aux 0
 line vty 0 4
 !
```

```
 no scheduler allocate
  end
Cisco 3660
version 12.0
 service timestamps debug uptime
  service timestamps log uptime
 no service password-encryption
  !
 hostname goss-3660
  !
 ip subnet-zero
  !
  cns event-service server
 !
!--- The IKE policy. crypto isakmp policy 10
  hash md5
  authentication pre-share
 crypto isakmp key cisco123 address 99.99.99.12
  !
 crypto ipsec transform-set myset esp-des esp-md5-hmac
  !
crypto map mymap local-address FastEthernet0/0
!--- The IPsec policy. crypto map mymap 10 ipsec-isakmp
  set peer 99.99.99.12
  set transform-set myset
 !--- Include the private-network-to-private-network
traffic !--- in the encryption process. match address
101
  !
 interface FastEthernet0/0
  ip address 99.99.99.2 255.255.255.0
  no ip directed-broadcast
  ip nat outside
  duplex auto
  speed auto
!--- Apply to the interface. crypto map mymap
  !
  interface FastEthernet0/1
  ip address 10.3.3.1 255.255.255.0
  no ip directed-broadcast
  ip nat inside
  duplex auto
  speed auto
  !
  interface Ethernet3/0
  no ip address
  no ip directed-broadcast
  shutdown
  !
  interface Serial3/0
  no ip address
  no ip directed-broadcast
  no ip mroute-cache
  shutdown
  !
  interface Ethernet3/1
  no ip address
```

```
 no ip directed-broadcast
  interface Ethernet4/0
  no ip address
  no ip directed-broadcast
   shutdown
  !
  interface TokenRing4/0
  no ip address
  no ip directed-broadcast
   shutdown
  ring-speed 16
  !
 !--- The pool from which inside hosts translate to !---
the globally unique 99.99.99.0/24 network. ip nat pool
OUTSIDE 99.99.99.70 99.99.99.80 netmask 255.255.255.0
!--- Except the private network from the NAT process. ip
nat inside source route-map nonat pool OUTSIDE
 ip classless
 ip route 0.0.0.0 0.0.0.0 99.99.99.1
 no ip http server
  !
!--- Include the private-network-to-private-network
traffic !--- in the encryption process. access-list 101
permit ip 10.3.3.0 0.0.0.255 10.2.2.0 0.0.0.255
 access-list 101 deny ip 10.3.3.0 0.0.0.255 any
!--- Except the private network from the NAT process.
access-list 110 deny ip 10.3.3.0 0.0.0.255 10.2.2.0
0.0.0.255
 access-list 110 permit ip 10.3.3.0 0.0.0.255 any
 route-map nonat permit 10
  match ip address 110
  !
 line con 0
  transport input none
  line aux 0
  line vty 0 4
  !
  end
```
#### <span id="page-5-0"></span>PIX安全裝置和訪問清單配置

#### <span id="page-5-1"></span>ASDM 5.0配置

完成以下步驟,以便使用ASDM配置PIX防火牆版本7.0。

- 通過控制檯連線到PIX。在清除的配置中,使用互動式提示啟用高級安全裝置管理器 1. GUI(ASDM),以便從工作站10.1.1.3管理PIX。
- 2. 在Workstation 10.1.1.3中開啟Web瀏覽器並使用ADSM(在本例中為https://10.1.1.1)。
- 3. 在證書提示上選擇Yes,然後使用PIX防火牆ASDM載入程式配置中配置的啟用密碼登入。
- 4. 如果這是第一次在PC上運行ASDM,則會提示您使用ASDM啟動程式還是將ASDM用作Java應 用。在本示例中,ASDM啟動程式被選中並安裝這些提示。
- 5. 進入ASDM主視窗並選擇Configuration頁籤。

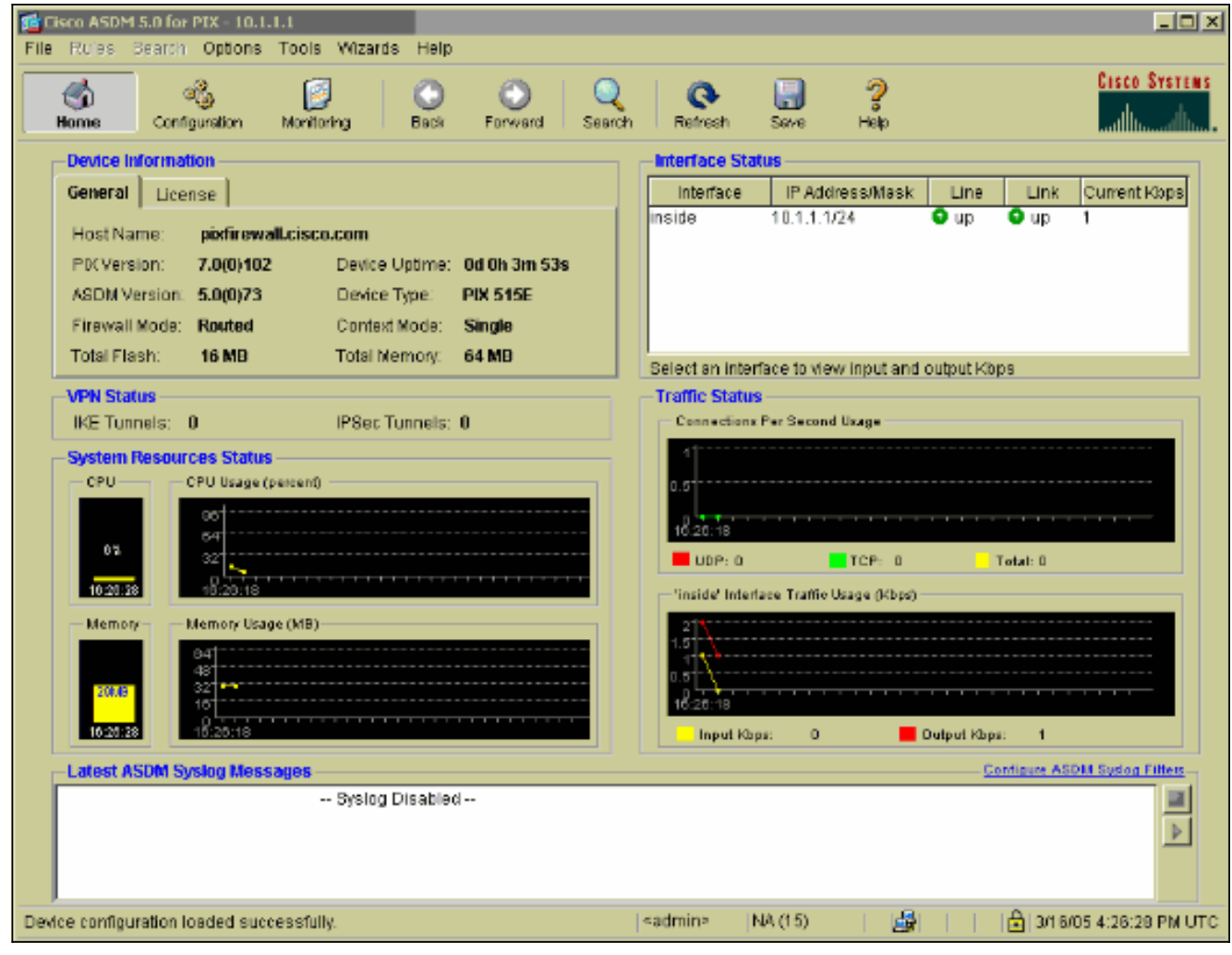

6. 選中Ethernet 0 Interface並按一下Edit以配置外部介面。

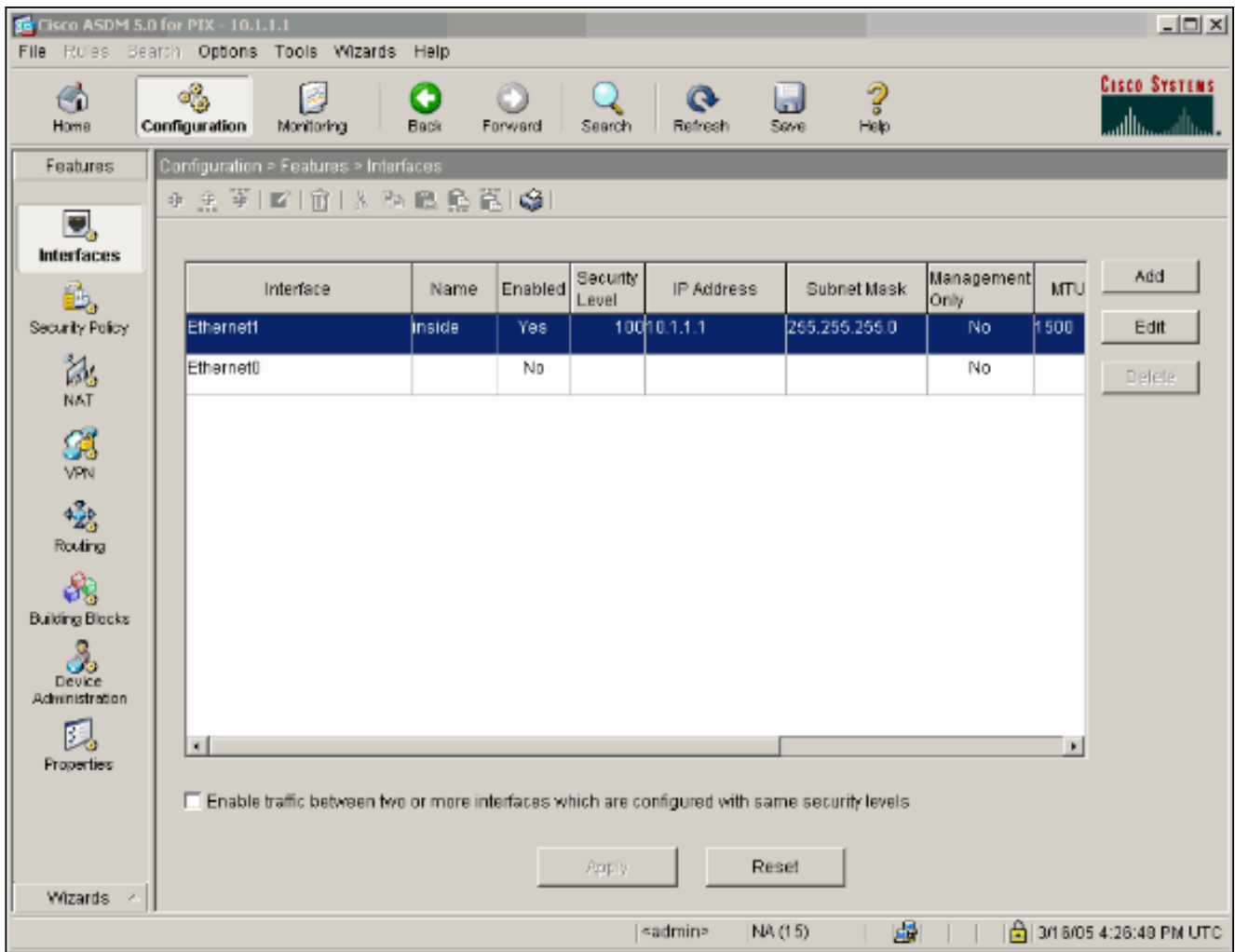

7. 在Editing interface提示符下按一下OK。

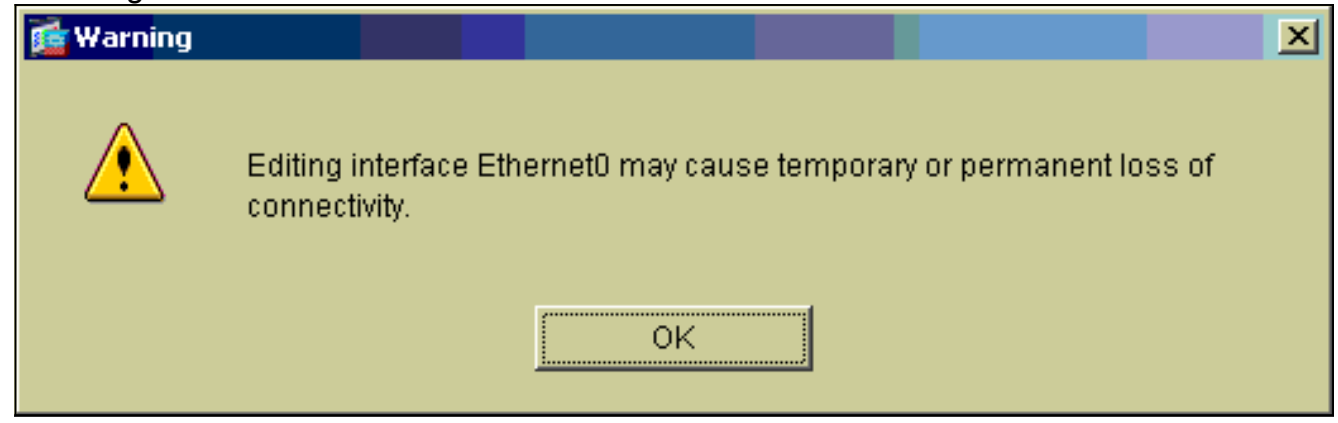

8. 輸入介面詳細資訊,完成後按一下OK。

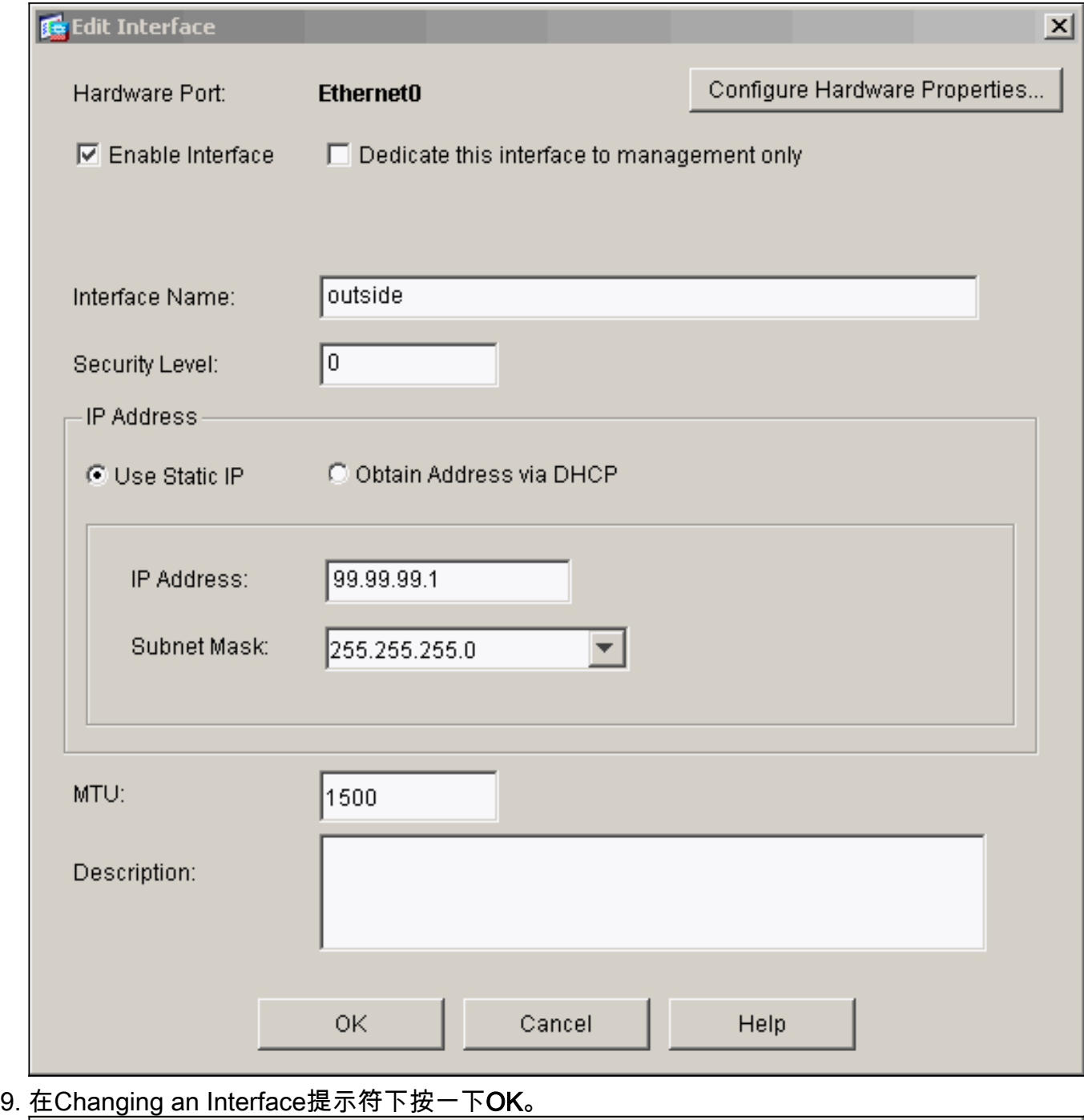

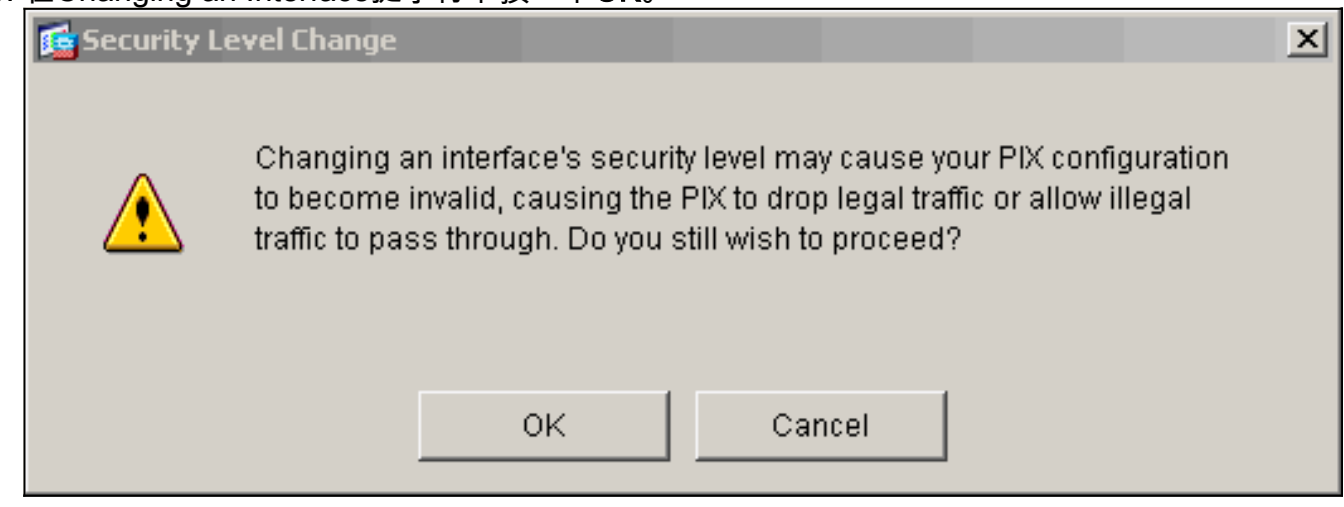

10. 按一下「Apply」以接受介面組態。該配置也將推到PIX上。此示例使用靜態路由。

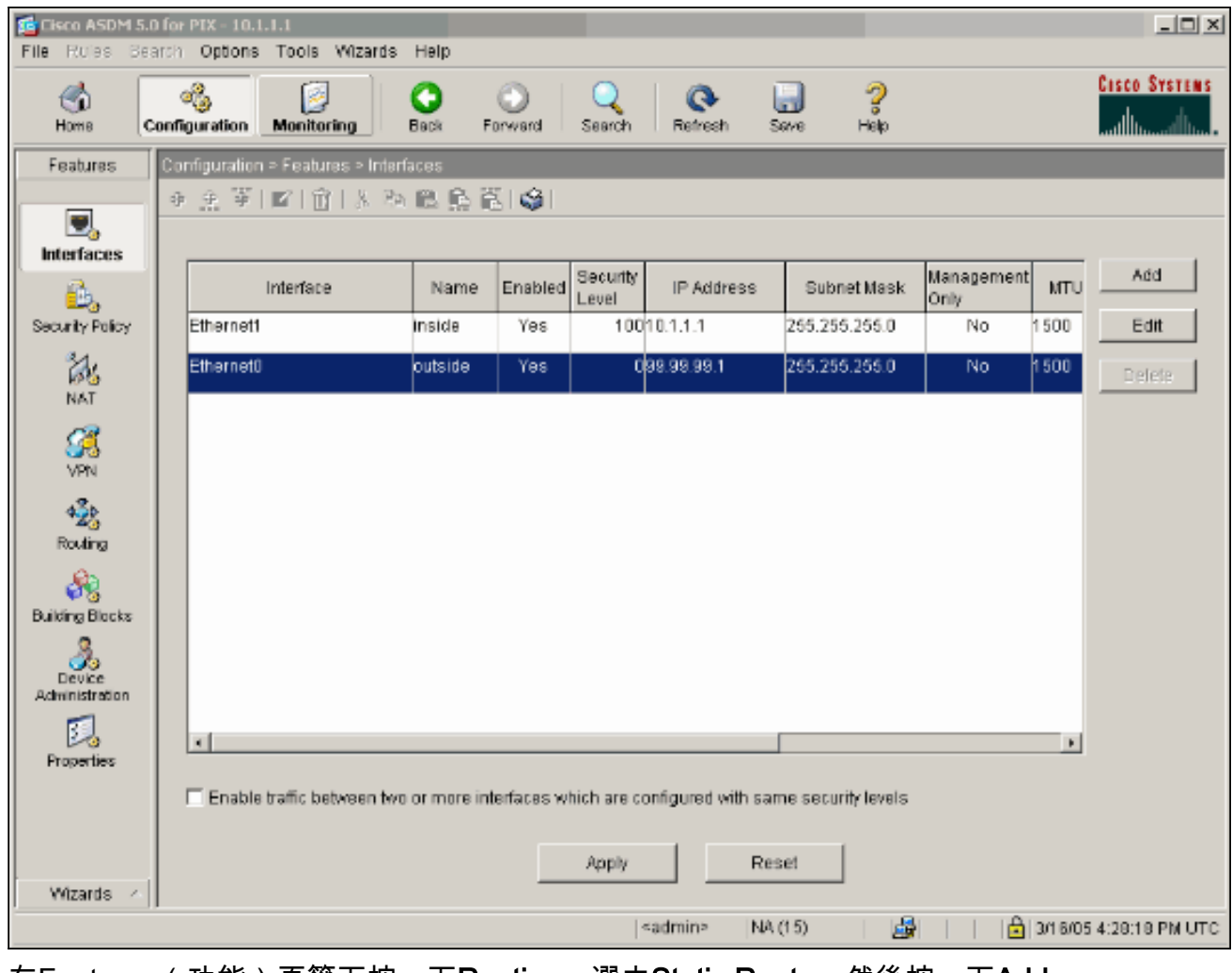

11. 在Features(功能)頁籤下按一下**Routing**,選中**Static Route**,然後按一下**Add**。

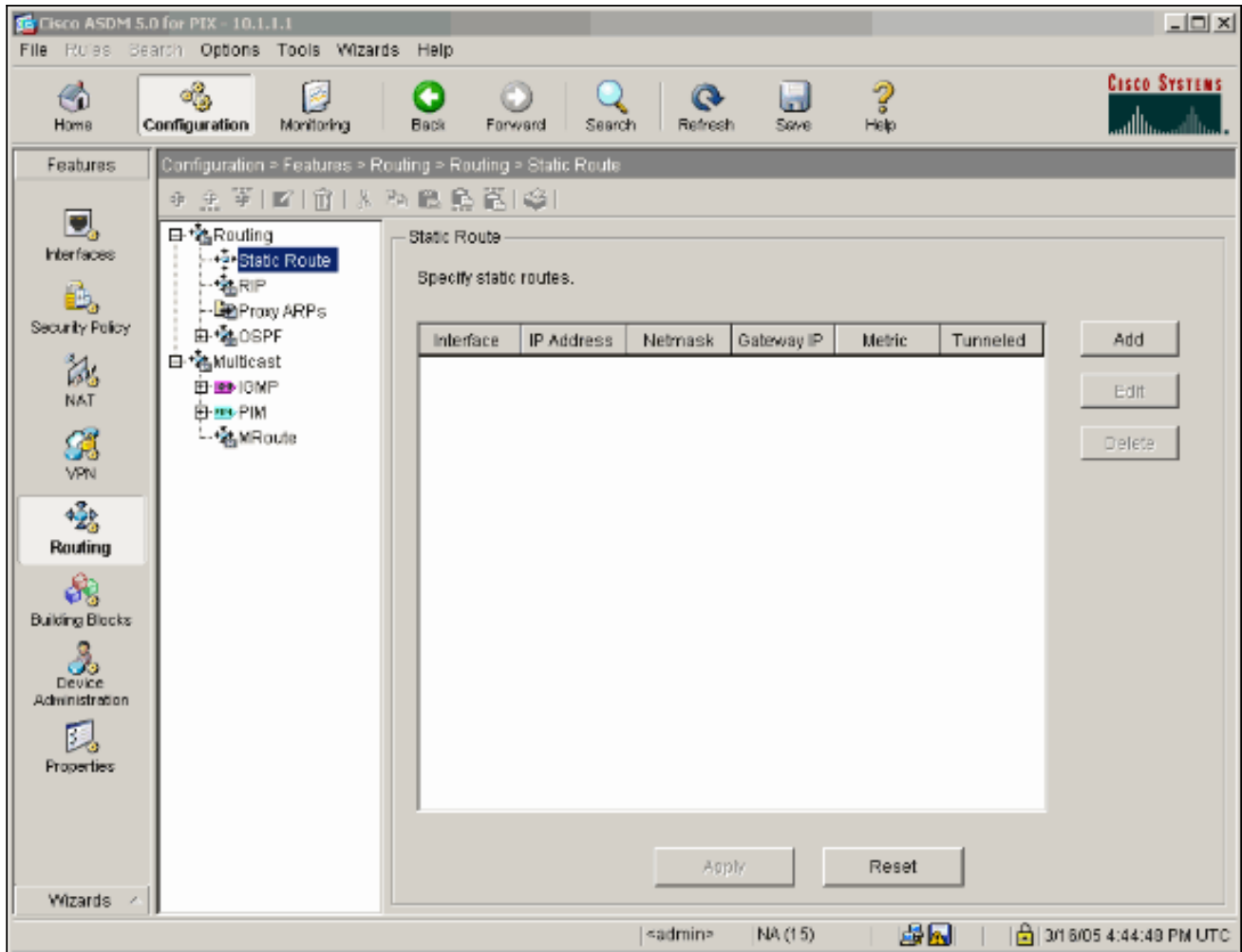

## 12. 設定預設閘道,然後按一下**OK**。

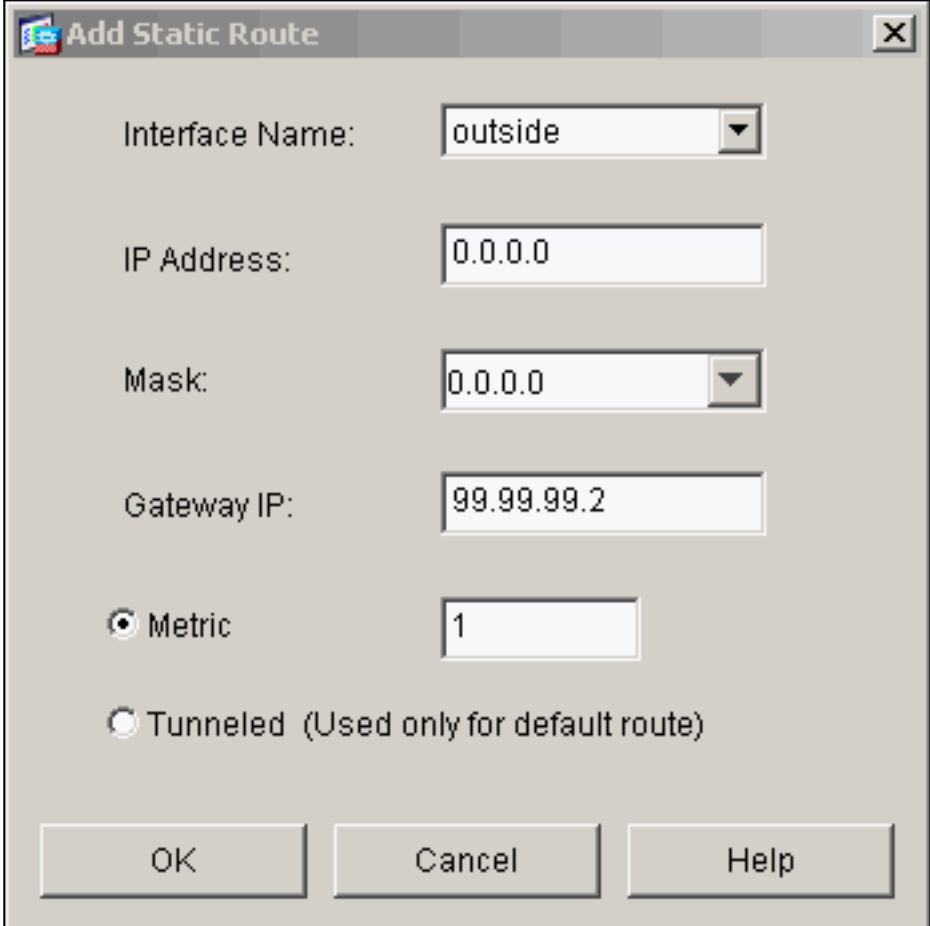

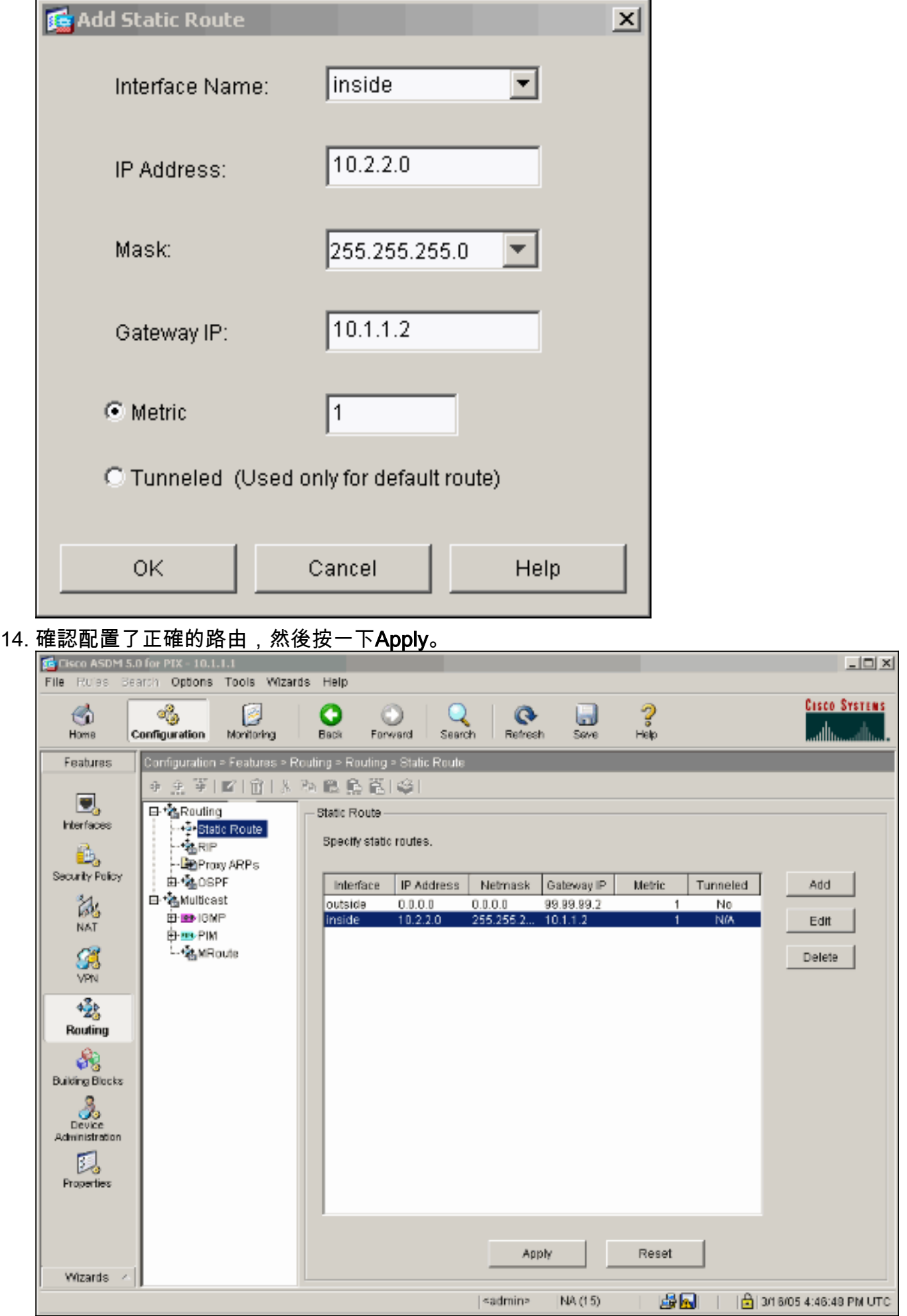

15. 本示例使用NAT。選中Enable traffic through the firewall without address translation覈取方

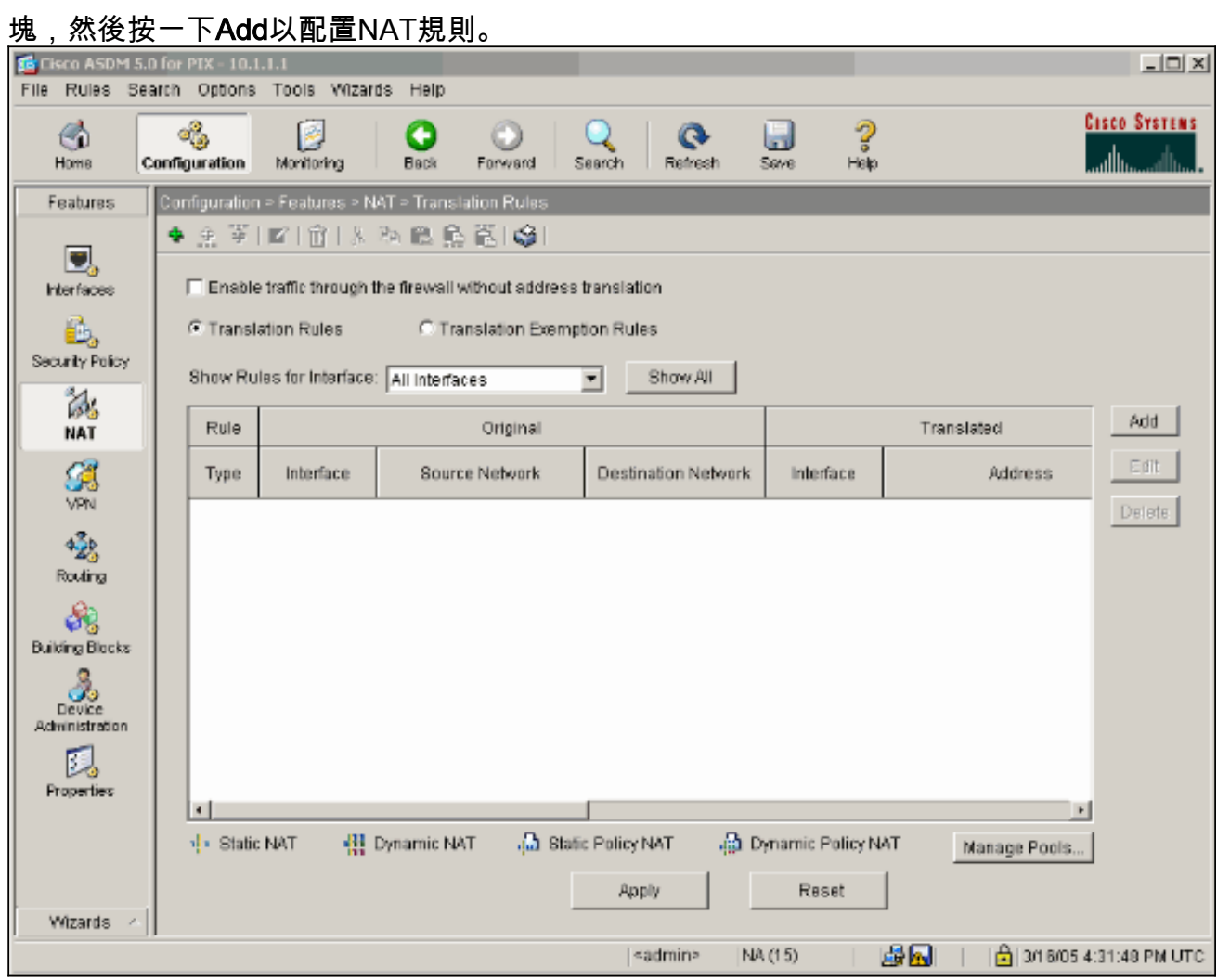

16. 配置源網路(本示例使用any)。 然後按一下Manage Pools以定義PAT。

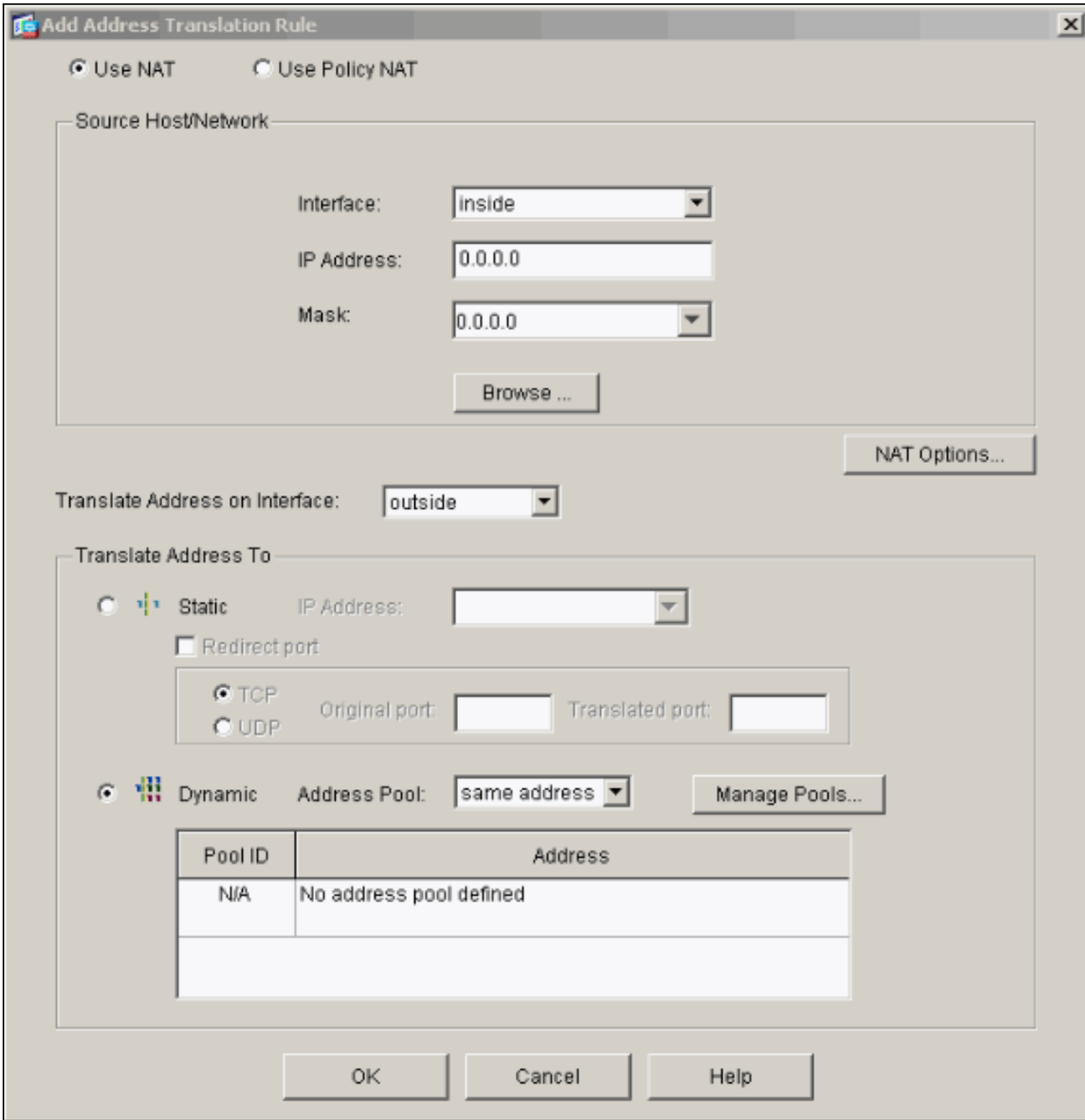

17. 選擇outside介面,然後按一下Add。

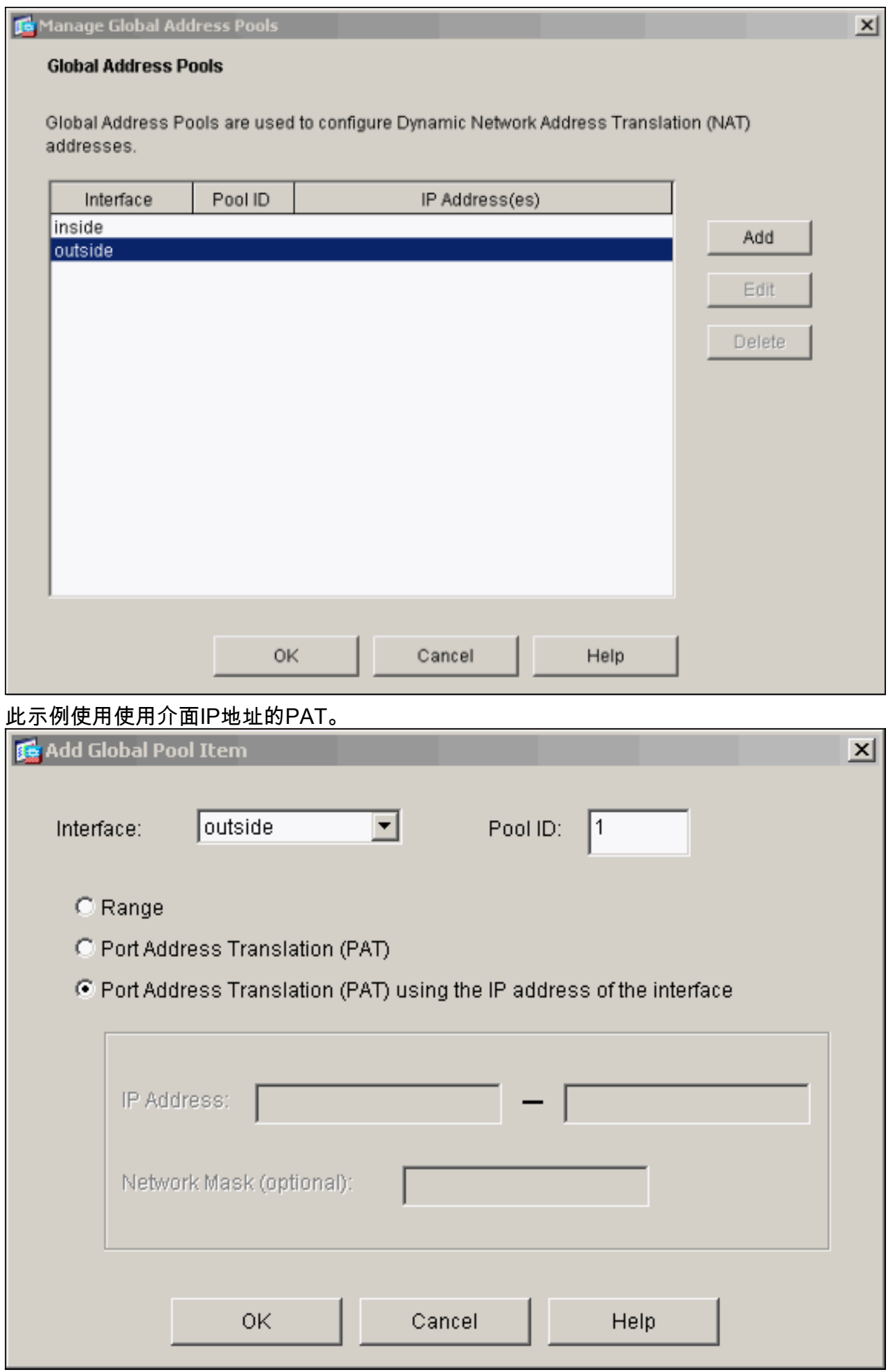

#### 18. 配置PAT時, 按一下**OK**。

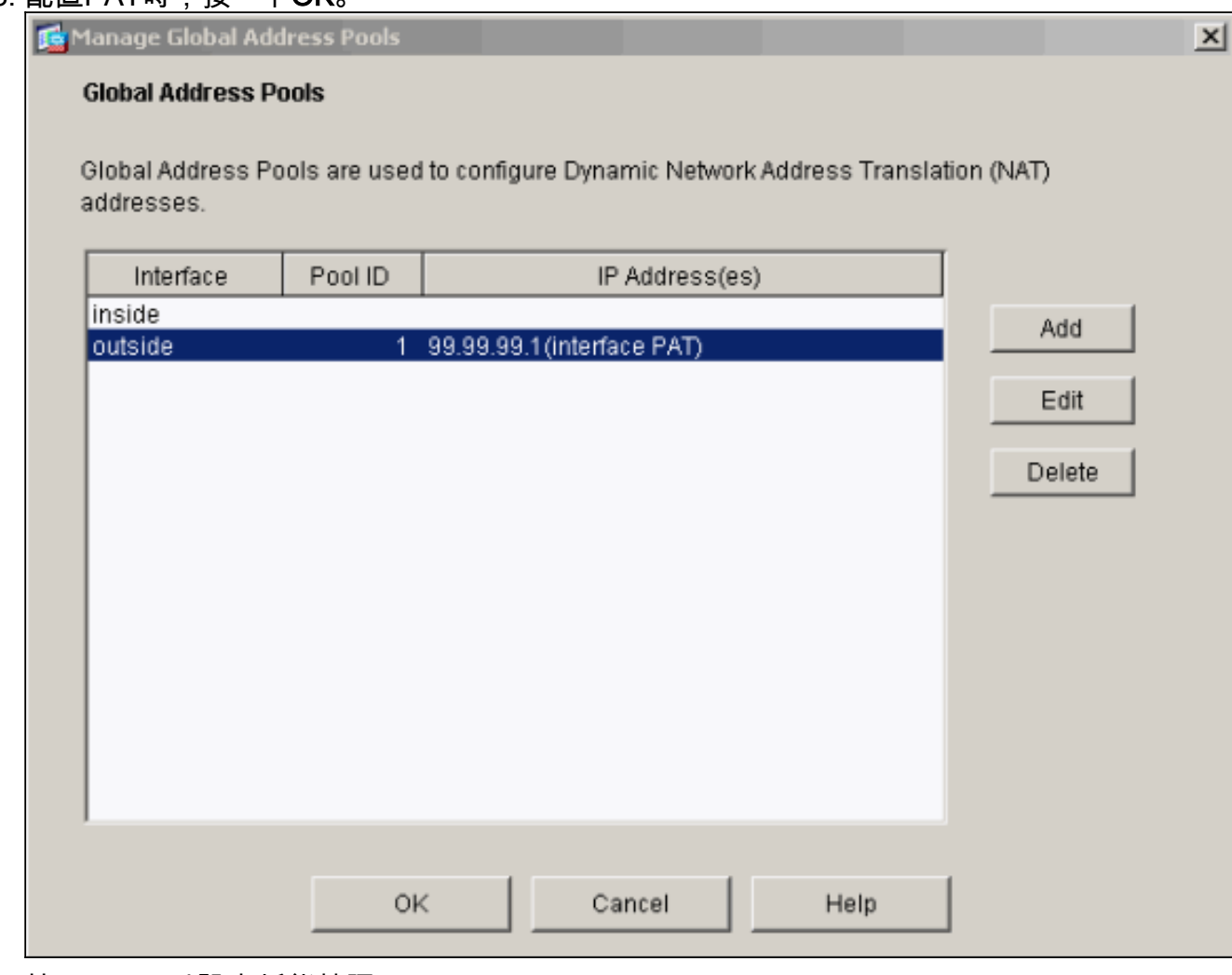

19. 按一下Add以設定靜態轉譯。

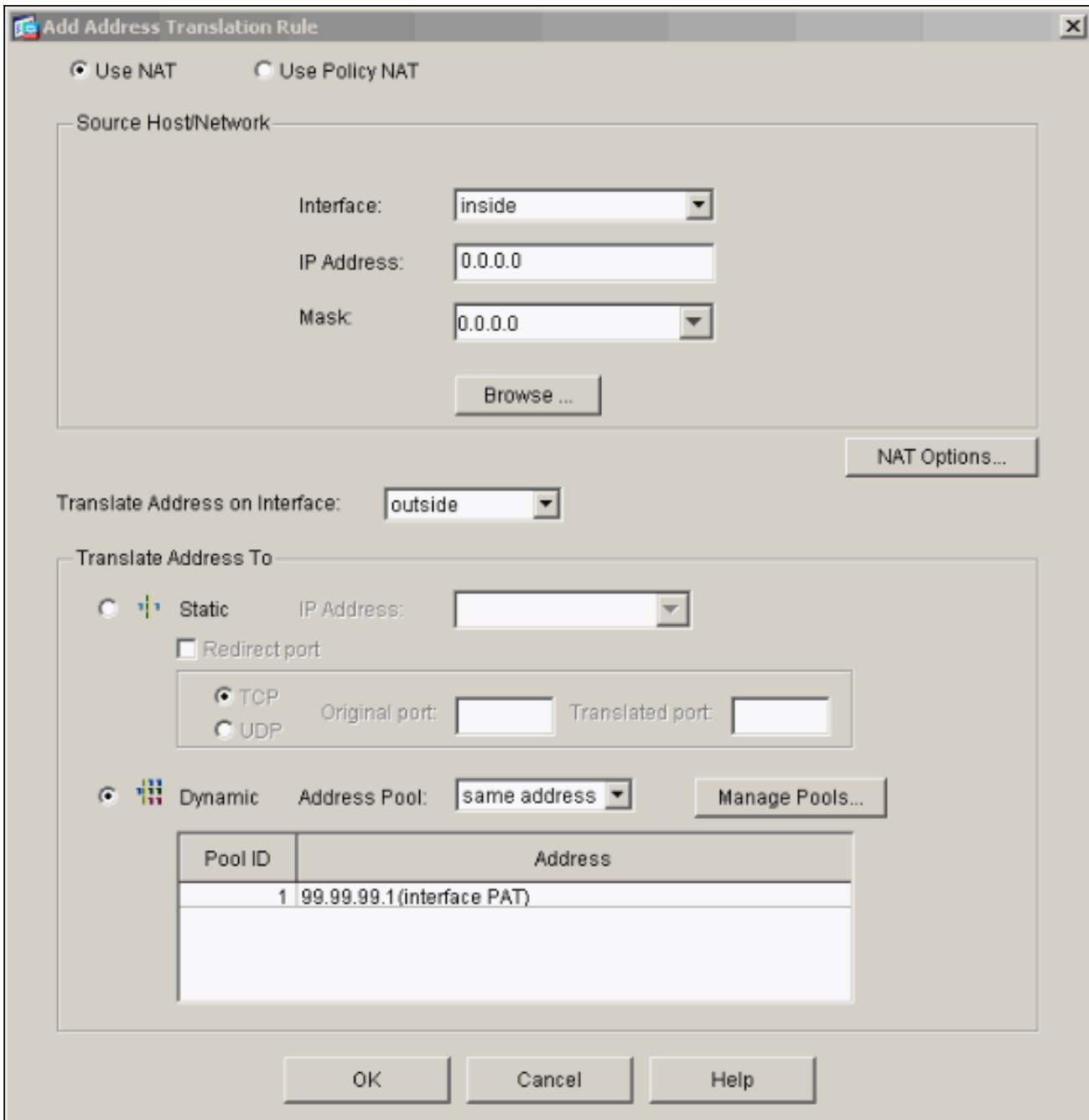

20. 在Interface(介面)下拉選單中選擇inside,然後輸入IP地址10.1.1.2,子網掩碼 255.255.255.255,選擇Static,然後在IP Address(IP地址)欄位中鍵入outside address 99.99.12。完成後,按一下OK。

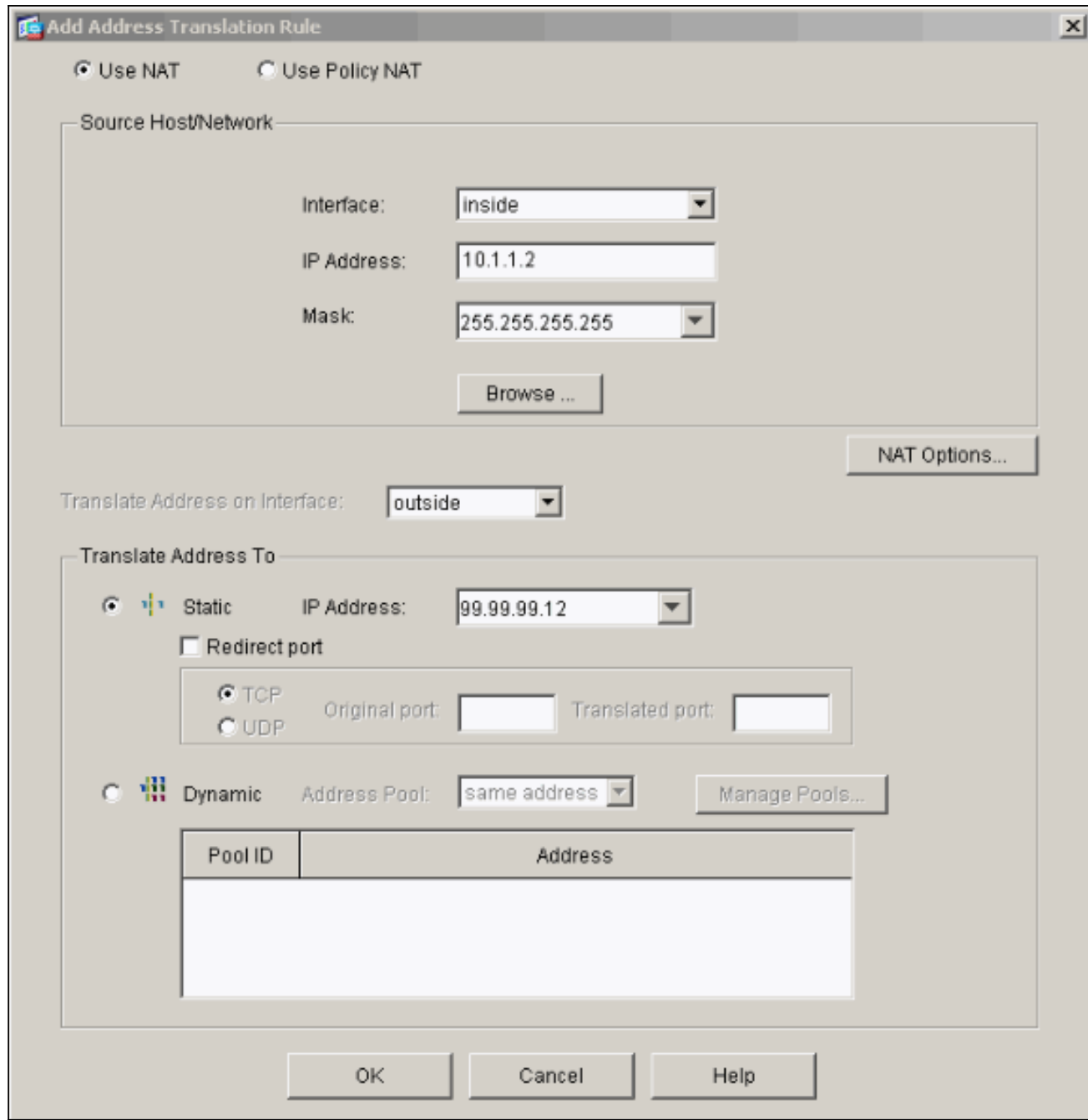

21. 按一下「Apply」以接受介面組態。該配置也將推到PIX上。

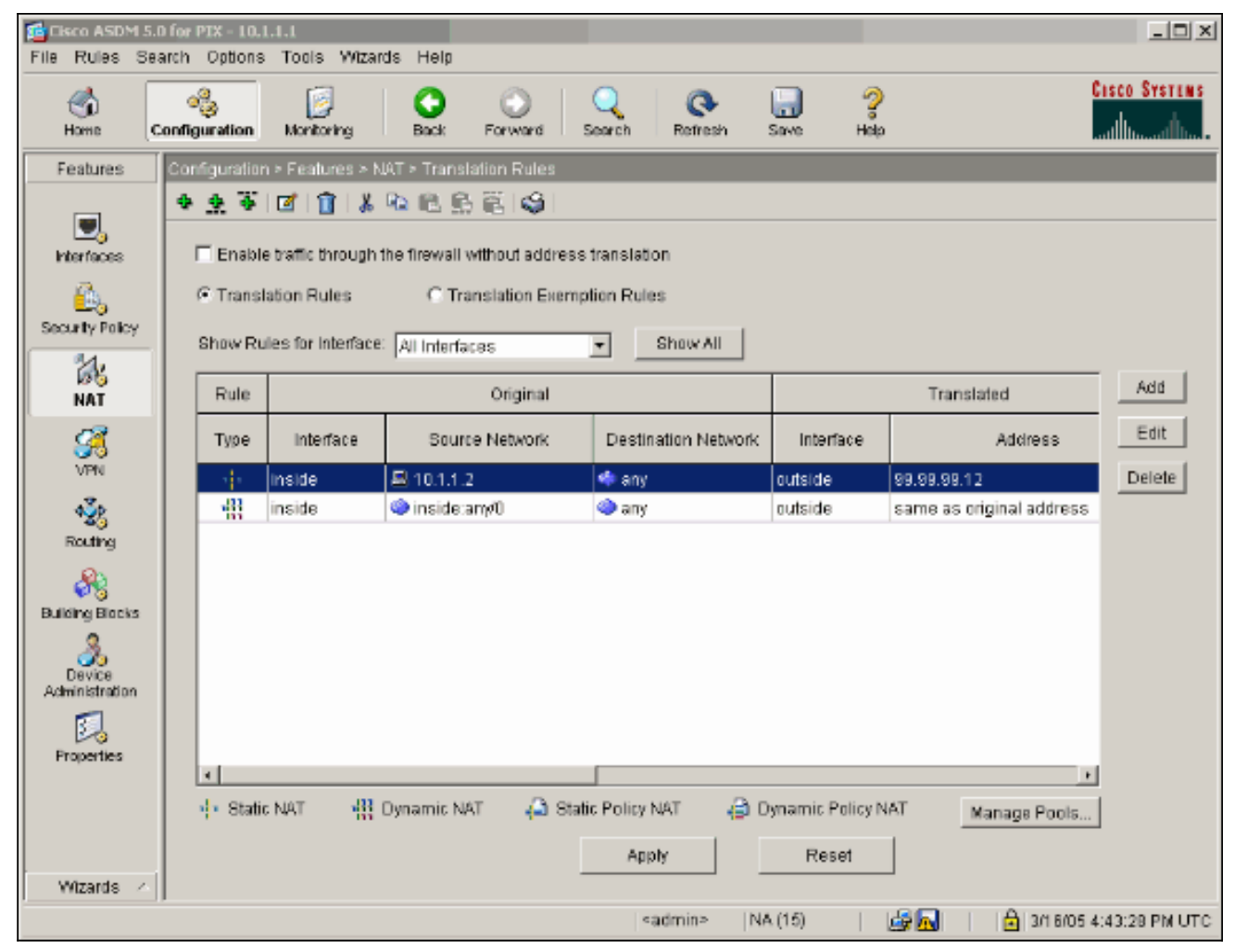

22. 在Features(功能)頁籤下選擇**Security Policy**(安全策略)以配置Security Policy(安全策 略)規則。

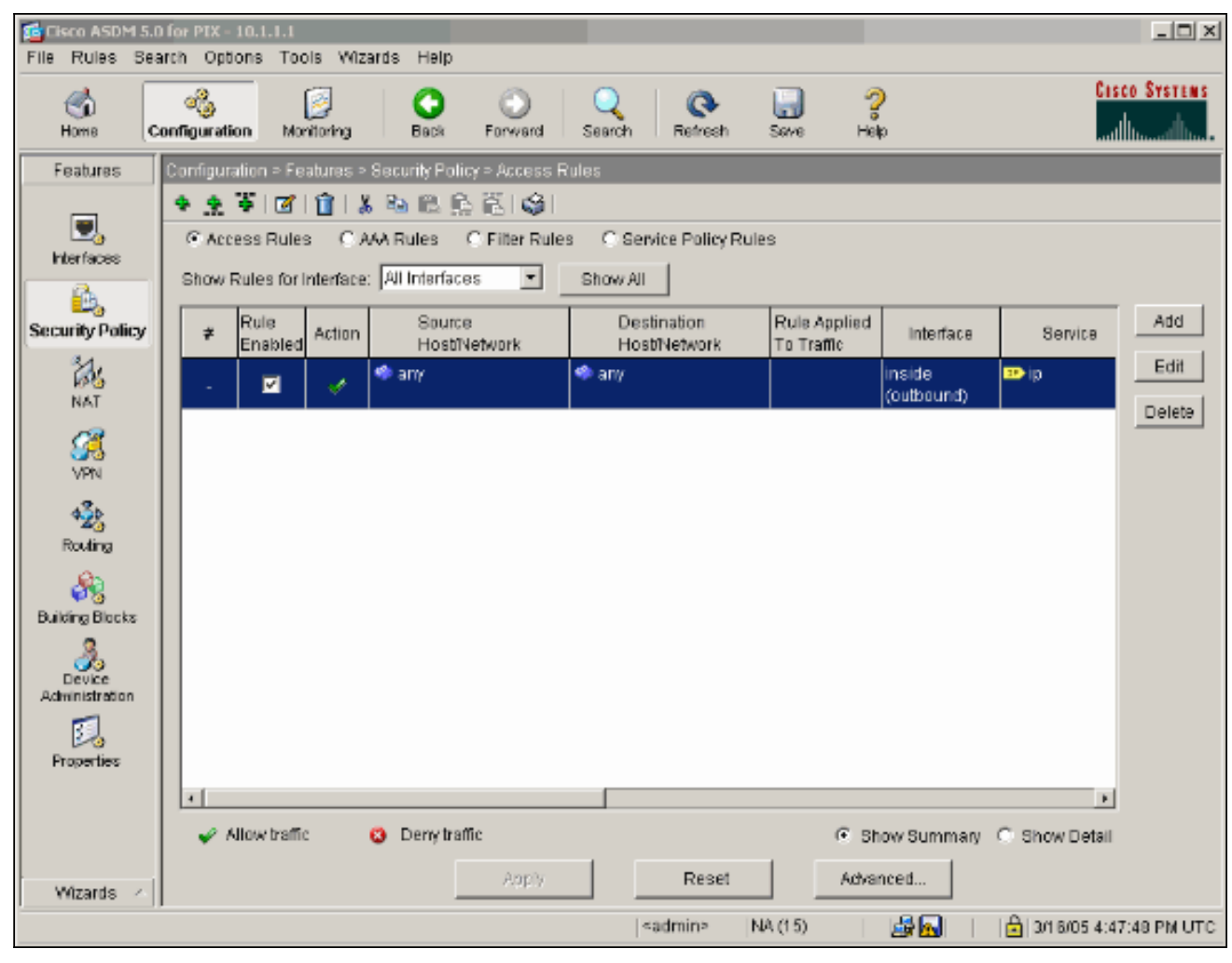

23. 按一下「Add」以允許esp流量,然後按一下「OK」以繼續。

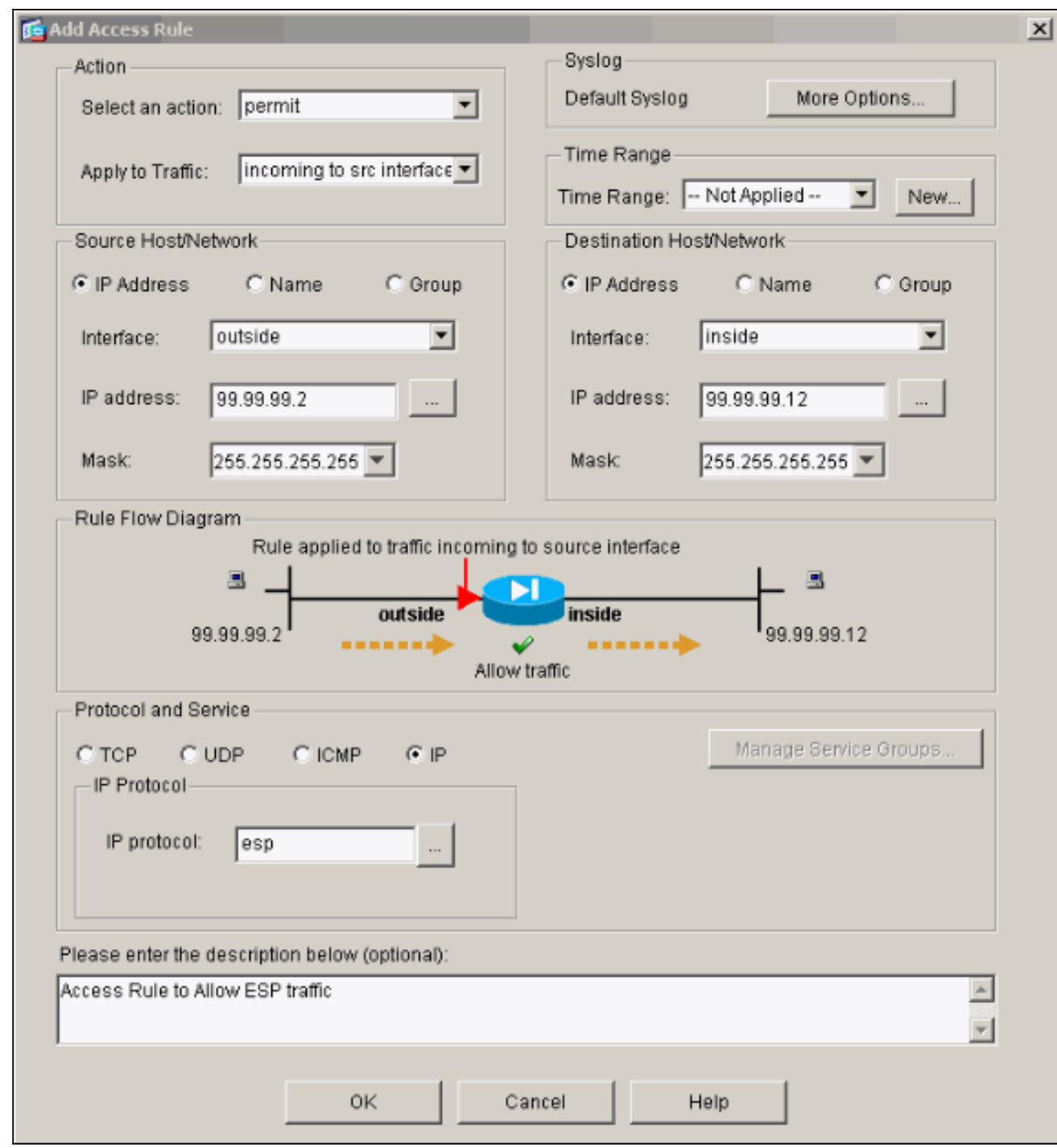

24. 按一下「Add」以允許ISAKMP流量,然後按一下「OK」以繼續。

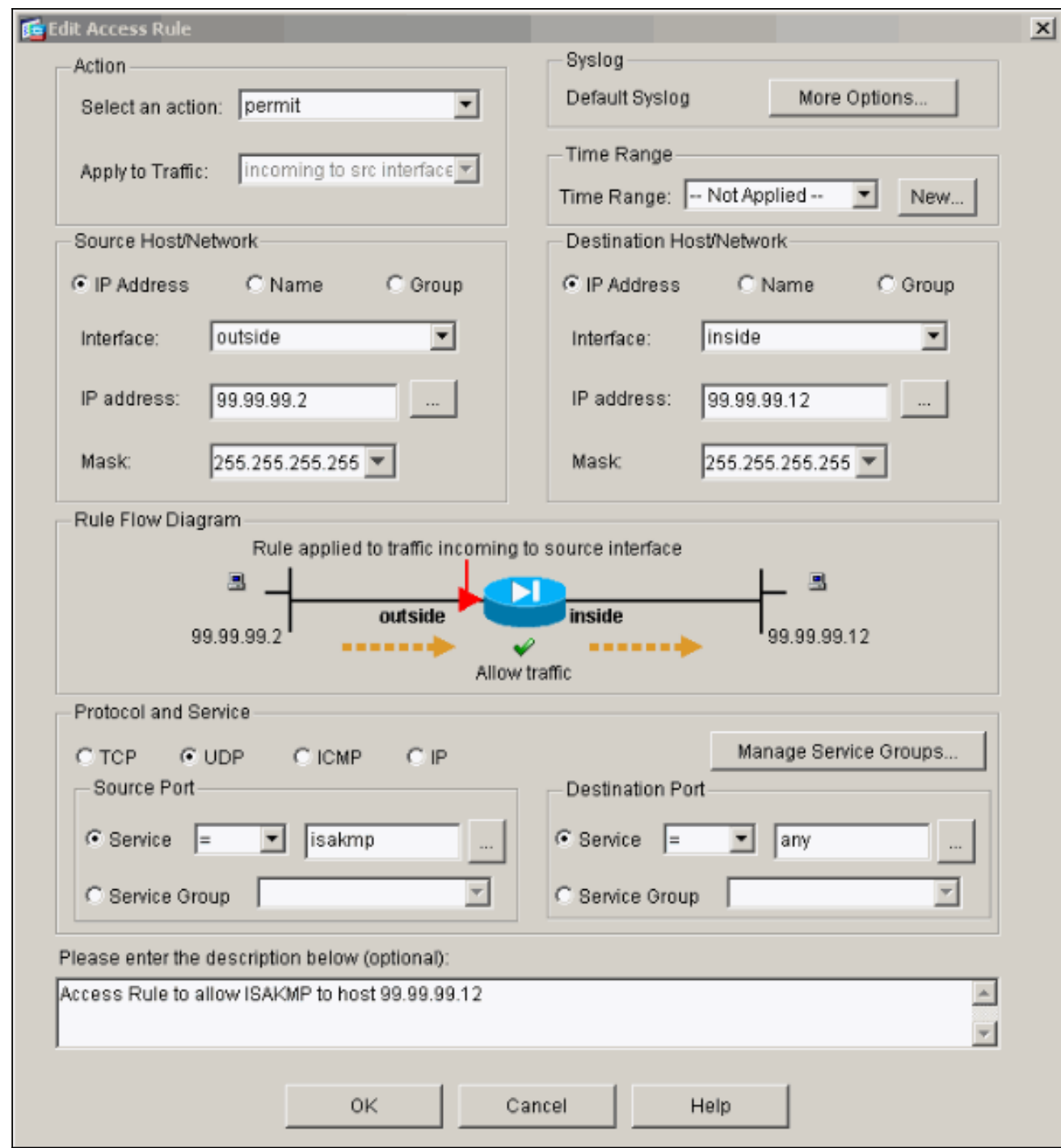

25. 按一下Add以允許NAT-T的UDP埠4500流量,然後按一下OK以繼續。

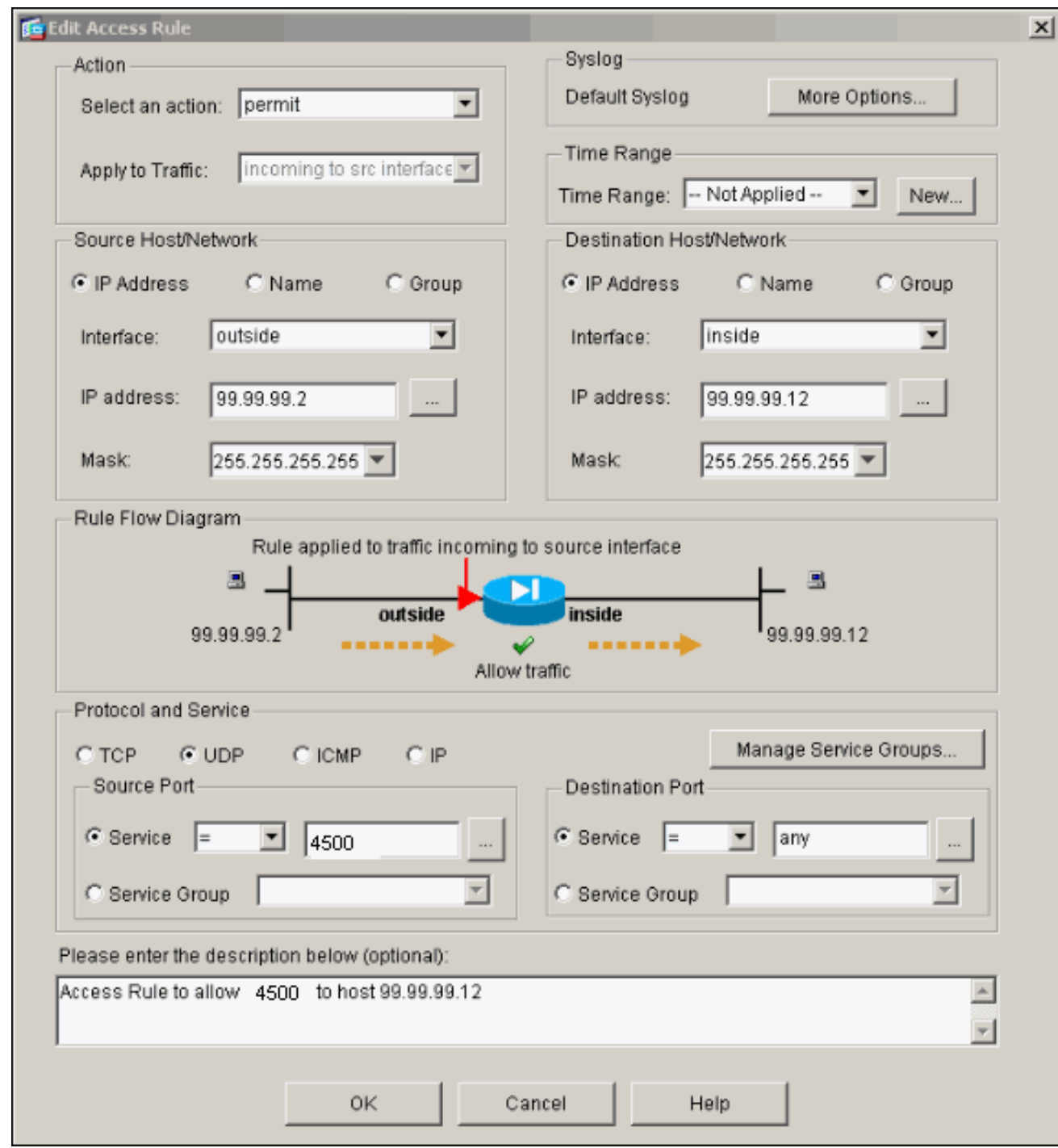

26. 按一下「Apply」以接受介面組態。該配置也將推到PIX上。

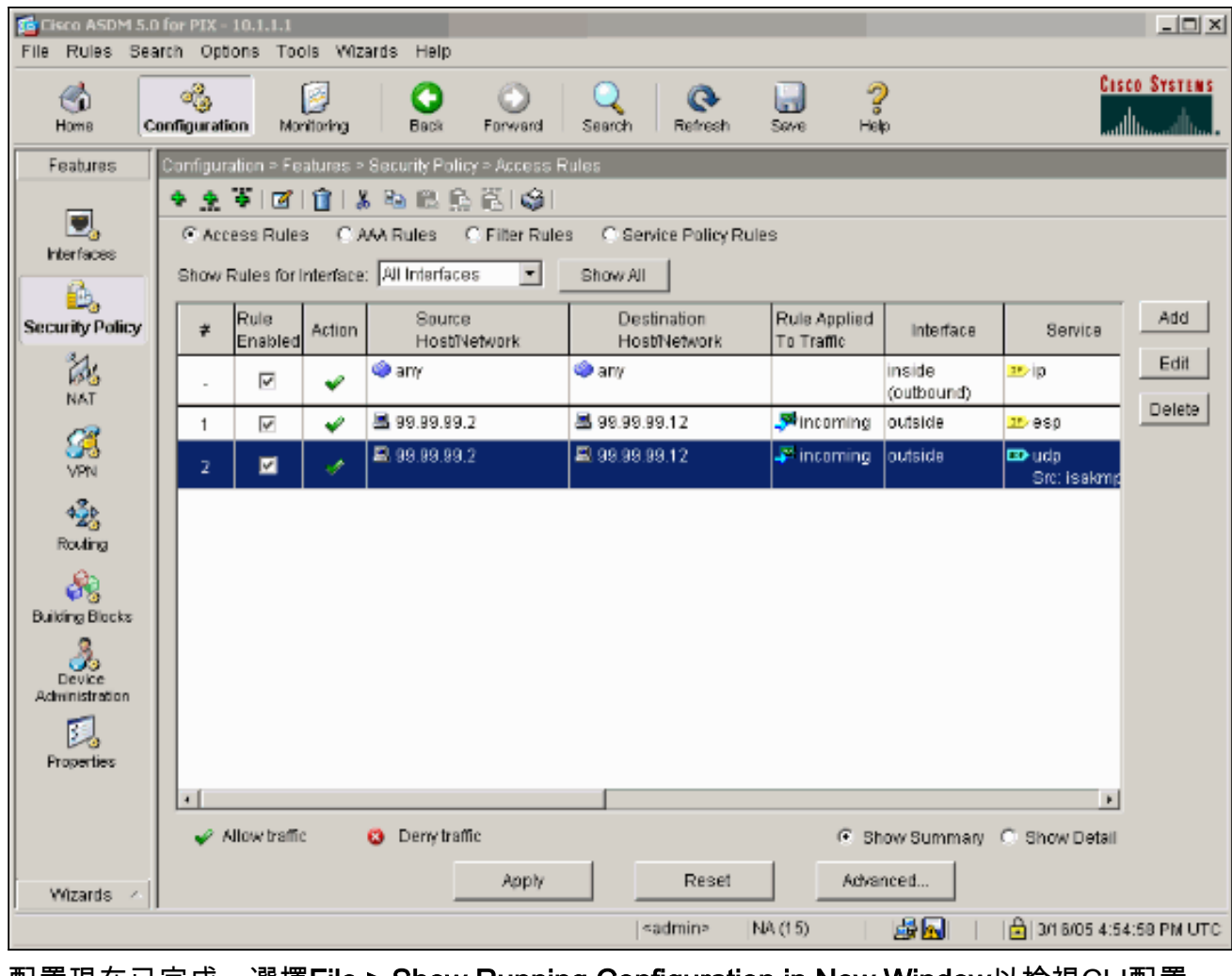

27. 配置現在已完成。選擇File > Show Running Configuration in New Window以檢視CLI配置。

File: Rules Search Options Tools Wizards Help Refresh ASDM with the Running Configuration on the Device Reset Device to the Factory Default Configuration... Show Running Configuration in New Window... Save Running Configuration to Flash Save Running Configuration to TFTP Server... Save Running Configuration to Standby Unit Save Internal Log Buffer to Flash Print... Clear ASDM Cache Clear Internal Log Buffer Exit

### <span id="page-23-0"></span>PIX防火牆配置

PIX防火牆

```
pixfirewall# show run
: Saved
:
PIX Version 7.0(0)102
names
!
interface Ethernet0
 nameif outside
  security-level 0
 ip address 99.99.99.1 255.255.255.0
!
interface Ethernet1
 nameif inside
  security-level 100
 ip address 10.1.1.1 255.255.255.0
!
enable password 2KFQnbNIdI.2KYOU encrypted
passwd 2KFQnbNIdI.2KYOU encrypted
hostname pixfirewall
domain-name cisco.com
ftp mode passive
access-list outside_access_in remark Access Rule to
Allow ESP traffic
access-list outside_access_in
             extended permit esp host 99.99.99.2 host
99.99.99.12
access-list outside_access_in
             remark Access Rule to allow ISAKMP to host
99.99.99.12
access-list outside_access_in
             extended permit udp host 99.99.99.2 eq
isakmp host 99.99.99.12
access-list outside_access_in
             remark Access Rule to allow port 4500 (NAT-
T) to host 99.99.99.12
access-list outside_access_in
                     extended permit udp host 99.99.99.2
eq 4500 host 99.99.99.12
pager lines 24
mtu inside 1500
mtu outside 1500
no failover
monitor-interface inside
monitor-interface outside
asdm image flash:/asdmfile.50073
no asdm history enable
arp timeout 14400
nat-control
global (outside) 1 interface
nat (inside) 0 0.0.0.0 0.0.0.0
static (inside,outside) 99.99.99.12 10.1.1.2 netmask
255.255.255.255
access-group outside_access_in in interface outside
route inside 10.2.2.0 255.255.255.0 10.1.1.2 1
route outside 0.0.0.0 0.0.0.0 99.99.99.2 1
timeout xlate 3:00:00
timeout conn 1:00:00 half-closed 0:10:00 udp 0:02:00
icmp 0:00:02
```

```
sunrpc 0:10:00 h323 0:05:00 h225 1:00:00 mgcp 0:05:00
mgcp-pat
0:05:00 sip 0:30:00 sip_media 0:02:00
timeout uauth 0:05:00 absolute
http server enable
http 10.1.1.3 255.255.255.255 inside
no snmp-server location
no snmp-server contact
snmp-server enable traps snmp
telnet timeout 5
ssh timeout 5
console timeout 0
!
class-map inspection_default
 match default-inspection-traffic
!
!
policy-map asa_global_fw_policy
 class inspection_default
   inspect dns maximum-length 512
   inspect ftp
   inspect h323 h225
   inspect h323 ras
   inspect netbios
   inspect rsh
   inspect rtsp
   inspect skinny
   inspect esmtp
   inspect sqlnet
   inspect sunrpc
  inspect tftp
   inspect sip
   inspect xdmcp
!
service-policy asa_global_fw_policy global
Cryptochecksum:0a12956036ce4e7a97f351cde61fba7e
: end
```
#### <span id="page-25-0"></span>**PIX安全裝置和MPF(模組化策略框架)配置**

使用命令inspect ipsec-pass-thru in MPF(Modular Policy Framework)而不是訪問清單,以便通過 PIX/ASA安全裝置傳遞IPsec流量。

此檢測配置為開啟ESP流量的針孔。如果存在轉發流,則允許所有ESP資料流,並且允許的最大連 線數沒有限制。不允許使用AH。預設情況下,ESP資料流的預設空閒超時設定為10分鐘。此檢查可 應用於可以應用其他檢查的所有位置,包括類和match命令模式。IPSec直通應用檢測提供了與IKE UDP埠500連線關聯的ESP(IP協定50)流量的便捷遍歷。它可避免冗長的訪問清單配置來允許 ESP流量,還可通過超時和最大連線提供安全性。使用class-map、policy-map和service-policy命令 可定義流量類、將inspect命令應用於該類,以及將策略應用於一個或多個介面。啟用時,inspect IPSec-pass-thru命令允許無限制ESP流量,超時為10分鐘,這是不可配置的。允許NAT和非NAT流 量。

```
hostname(config)#access-list test-udp-acl extended permit udp any any eq 500
hostname(config)#class-map test-udp-class
hostname(config-cmap)#match access-list test-udp-acl
hostname(config)#policy-map test-udp-policy
hostname(config-pmap)#class test-udp-class
hostname(config-pmap-c)#inspect ipsec-pass-thru
hostname(config)#service-policy test-udp-policy interface outside
```
<span id="page-26-0"></span>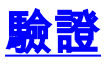

本節提供的資訊可用於確認您的組態是否正常運作。

[輸出直譯器工具](https://www.cisco.com/cgi-bin/Support/OutputInterpreter/home.pl)(僅供[註冊客](//tools.cisco.com/RPF/register/register.do)戶使用)支援某些show命令,此工具可讓您檢視[show](https://www.cisco.com/cgi-bin/Support/OutputInterpreter/home.pl)命令輸出的分析。

- show crypto ipsec sa 顯示第2階段安全關聯。
- show crypto isakmp sa 顯示第1階段安全關聯。
- show crypto engine connections active 顯示加密和解密的資料包。

## <span id="page-26-1"></span>疑難排解

本節提供的資訊可用於對組態進行疑難排解。

## <span id="page-26-2"></span>路由器IPsec的故障排除命令

註:發出debu[g指令之前,請先參閱](//www.cisco.com/en/US/tech/tk801/tk379/technologies_tech_note09186a008017874c.shtml)有關Debug指令的重要資訊。

- debug crypto engine 顯示加密的流量。
- debug crypto ipsec 顯示第2階段的IPsec協商。
- debug crypto isakmp 顯示第1階段的網際網路安全關聯和金鑰管理協定(ISAKMP)協商。

#### <span id="page-26-3"></span>清除安全關聯

- clear crypto isakmp 清除網際網路金鑰交換(IKE)安全關聯。
- clear crypto ipsec sa 清除IPsec安全關聯。

#### <span id="page-26-4"></span>PIX故障排除命令

[輸出直譯器工具](https://www.cisco.com/cgi-bin/Support/OutputInterpreter/home.pl)(僅供[註冊客](//tools.cisco.com/RPF/register/register.do)戶使用)支援某些show命令,此工具可讓您檢視[show](https://www.cisco.com/cgi-bin/Support/OutputInterpreter/home.pl)命令輸出的分析。

- 註:發出debu[g指令之前,請先參閱](//www.cisco.com/en/US/tech/tk801/tk379/technologies_tech_note09186a008017874c.shtml)有關Debug指令的重要資訊。
	- logging buffer debugging 顯示正在建立並拒絕到通過PIX的主機的連線。資訊儲存在PIX日 誌緩衝區中,可以使用show log命令檢視輸出。
	- ASDM可用於啟用日誌記錄以及檢視日誌,如以下步驟所示。
	- 1. 選擇Configuration > Properties > Logging > Logging Setup > Enable Logging,然後按一下 Apply。

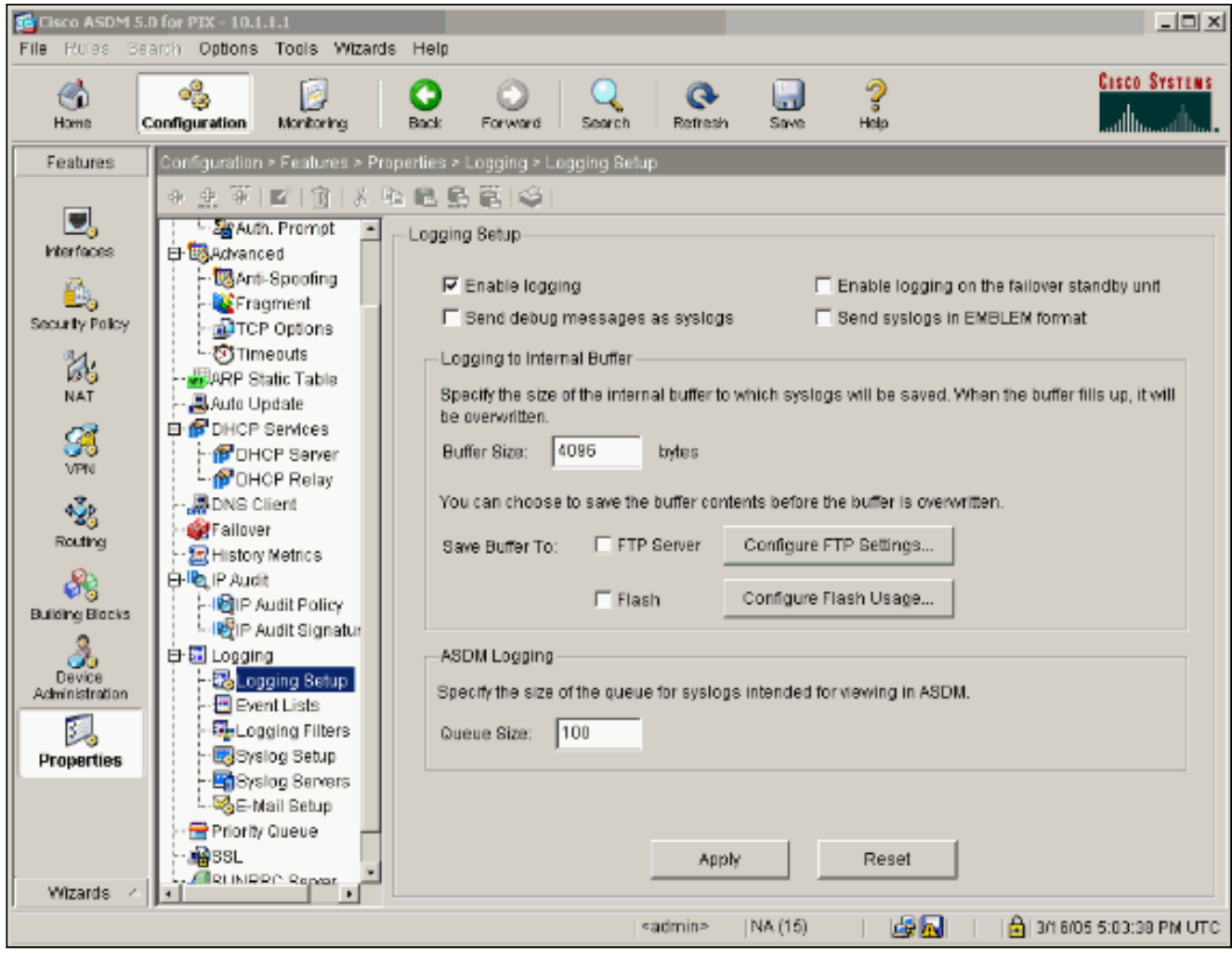

2. 選擇Monitoring > Logging > Log Buffer > On Logging Level > Logging Buffer,然後按一下 View。

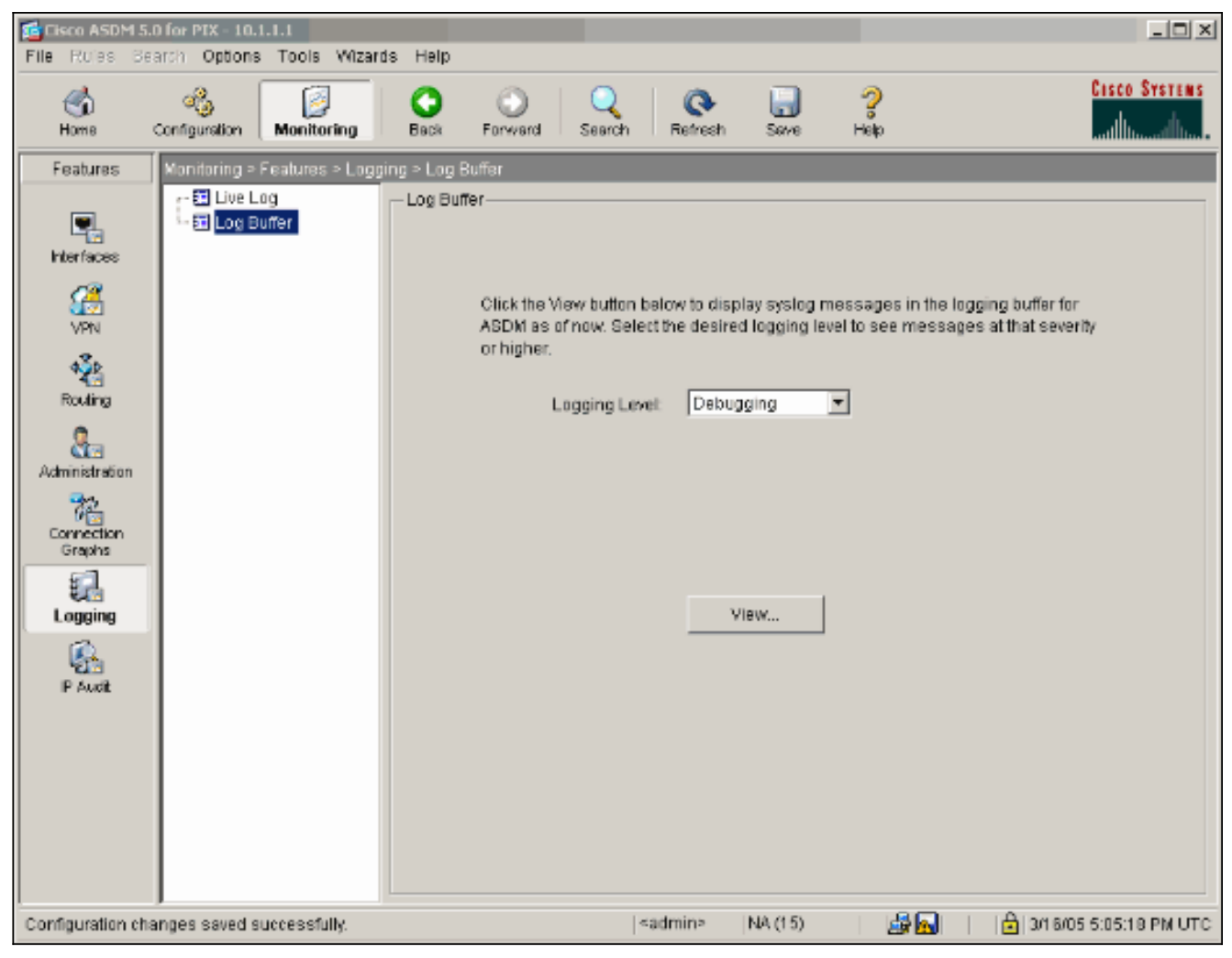

以下是日誌緩衝區的示例。

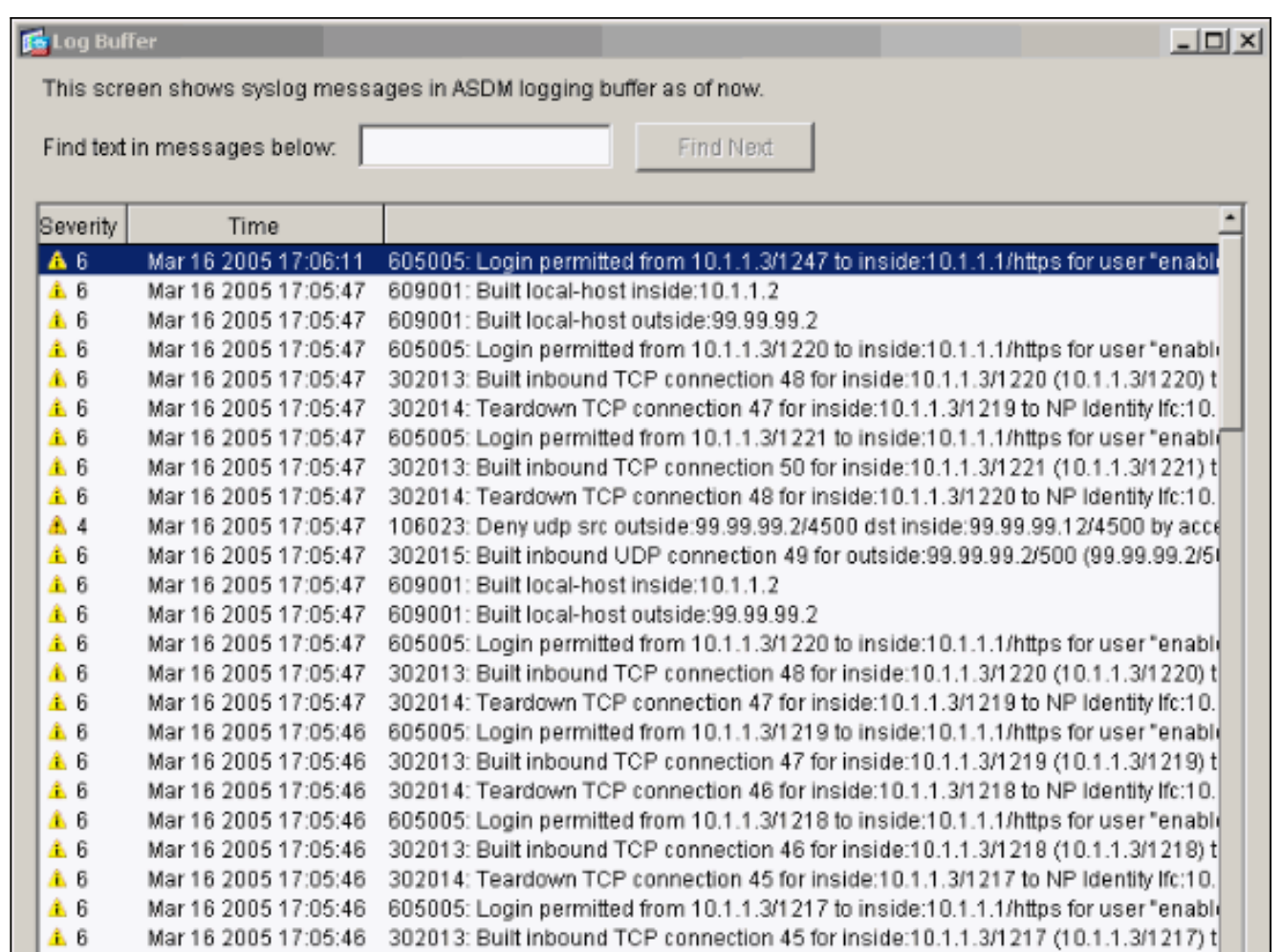

 $A6$ Mar 16 2005 17:05:46 302014: Teardown TCP connection 44 for inside:10.1.1.3/1216 to NP Identity Ifc:10 ▲ 6 Mar 16 2005 17:05:46 605005: Login permitted from 10.1.1.3/1219 to inside:10.1.1.1/https for user "enabli- $\left| \cdot \right|$ Refresh Save Log As... Clear Close Help

∗ſ

# <span id="page-29-0"></span>相關資訊

- [IPsec協商/IKE通訊協定支援頁面](//www.cisco.com/en/US/tech/tk583/tk372/tsd_technology_support_protocol_home.html?referring_site=bodynav)
- · [PIX支援頁](//www.cisco.com/en/US/products/hw/vpndevc/ps2030/tsd_products_support_eol_series_home.html?referring_site=bodynav)
- [PIX命令參考](//www.cisco.com/en/US/products/hw/vpndevc/ps2030/products_tech_note09186a0080094885.shtml?referring_site=bodynav)
- [NAT支援頁面](//www.cisco.com/en/US/tech/tk648/tk361/tk438/tsd_technology_support_sub-protocol_home.html?referring_site=bodynav)
- <u>[要求建議 \(RFC\)](http://www.ietf.org/rfc.html?referring_site=bodynav)</u>
- <u>• [技術支援與文件 Cisco Systems](//www.cisco.com/cisco/web/support/index.html?referring_site=bodynav)</u>